- **※ Thanks for selecting the EPEVER TCP RJ45 A serial device server; please read this manual carefully before using the product.**
- **※ Please keep this manual for future reference.**

# **Serial Device Server**

## *EPEVER TCP RJ45 A*

# **1. Overview**

EPEVER TCP RJ45 A is a serial device server connecting with EPEVER solar controller, inverter, and inverter/charger via an RS485 or COM port. It transfers collected data to the EPEVER cloud platform to realize the remote monitoring, parameter setting, and data analysis. Or modify the TCP module's IP address, TCP server, TCP client, and communication protocol by the PC software.

#### **Features**

- Equipped with standard network cable port
- High compatibility without any drivers
- Unlimited communication distance
- Flexible power supply for the communication interface
- Adjustable 10M/100M Ethernet port
- Designed with low power consumption, and high running speed

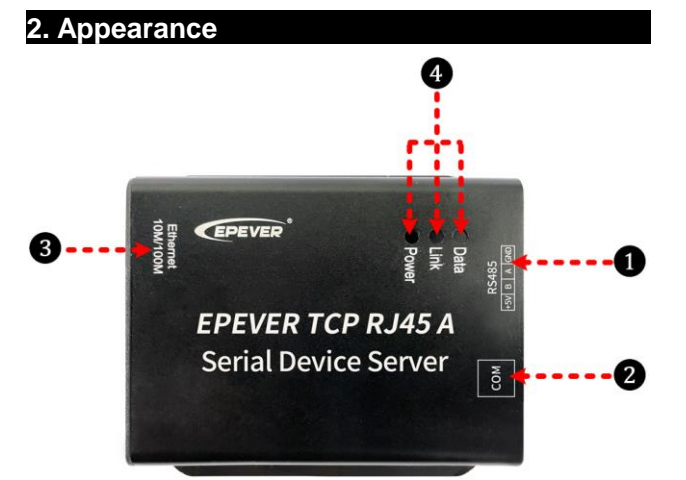

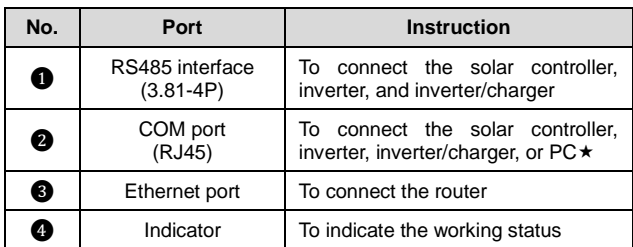

 **After connecting with PC successfully, users can modify the TCP device server's parameters by the PC software.**

**Indicator**

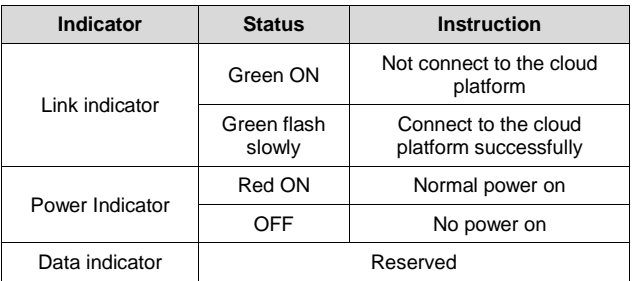

 **Included accessories:** standard network cable \* 1pcs (CC-RS485-RS485-200U)

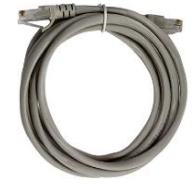

**Connection:** Connect the TCP module's COM port with the RJ45 port of the solar controller, inverter or inverter/charger. Or connect the TCP module's Ethernet port with the router.

**Function:** Data transmission.

#### **Note:**

**1. If the TCP module is connected to the iTracer-AD/ND, DuoRacer series, please purchase an additional RJ45 to 3.81 com. cable (CC-RJ45-3.81-150).**

**2. If the TCP module is connected to the LS-BP, Tracer-BP/BPL series, please purchase an additional RJ45 to LLT M12-4 com. cable (CC-RS485-RS485-150U-4LLT).**

**3. Other EPEVER solar controller, inverter, and inverter/charger, which is conform to the standard Modbus com. protocol and equipped with a com. port, is applicable to this TCP module.**

### **3. System connection diagram**

**EPEVER cloud connection**

**Step1**: Connect the TCP module's RS485 or RJ45 port to the EPEVER controller, inverter, or inverter/charger.

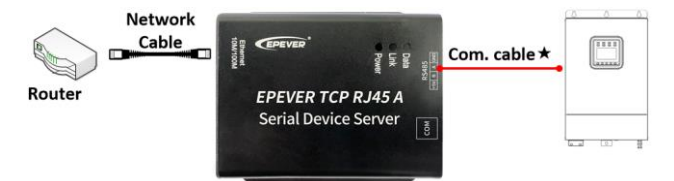

**Select an appropriate communication cable per the** 

**communication port of the controller, inverter, or inverter/charger. Step2**: Enter the EPEVER cloud platform (https://iot.epsolarpv.com) on the PC or open the cloud APP on the phone. And then, log in using a registered account.

**Step3**: Add the TCP module to the cloud platform. Here's an example of adding it on PC.

Click "Streetlight "(log with streetlight account) or "Plant" (log with power plant account) > Concentrator List > Add" to enter the concentrator adding interface.

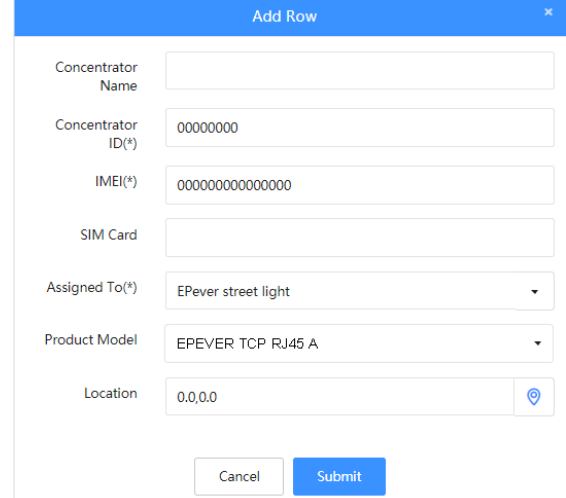

After entering the relevant information (items marked with **\*** are

required), click "Submit" to successfully add the TCP module to the cloud platform.

**Note: Adding the TCP module on the mobile APP is the same as the above steps. You also need to enter into the "concentrator list" interface for information input and submission.**

Step4: Add the connected solar controller, inverter, or inverter/charger to the cloud platform via a PC or mobile APP. Detail operations refer to the *EPEVER Cloud User Manual*.

**Step5**: Remotely monitor the solar controller, inverter, or inverter/charger through the cloud platform, mobile APP, and large-screen devices.

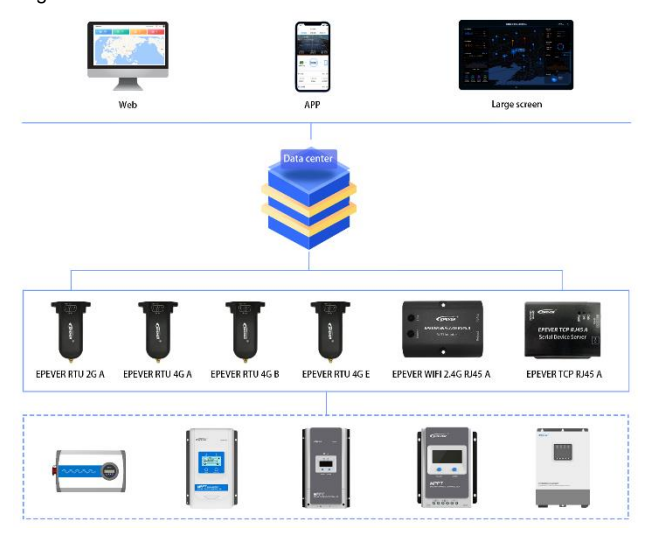

**Note: Detail operations of adding the TCP device server and remote monitoring by the cloud platform; please refer to the**  *EPEVER Cloud User Manual***.**

#### **LAN connection**

By LAN connection, the TCP modules' IP address, TCP server, TCP client, and communication protocol can be modified by the PC at the same time. And the connected solar controller, inverter, or inverter/charger can be managed by the PC monitoring software.

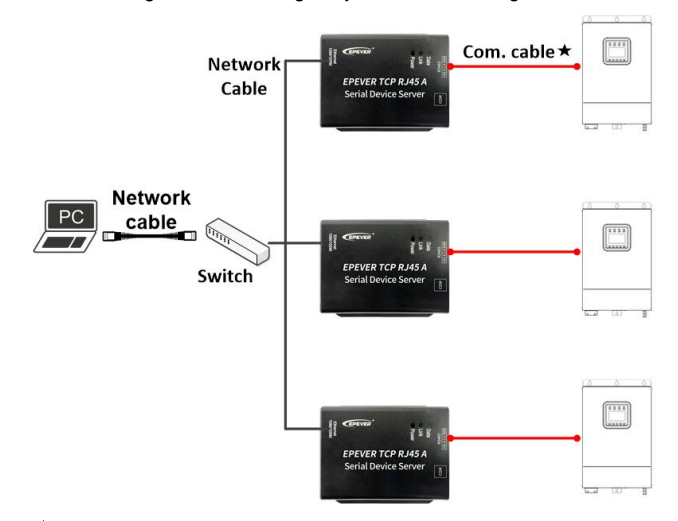

 **Select an appropriate communication cable per the communication port of the controller, inverter, or inverter/charger. Note: Detail operations of configuring the parameters by the LAN; please refer to the** *EPEVER TCP RJ45 A Operation Manual.*

# **4. Specifications**

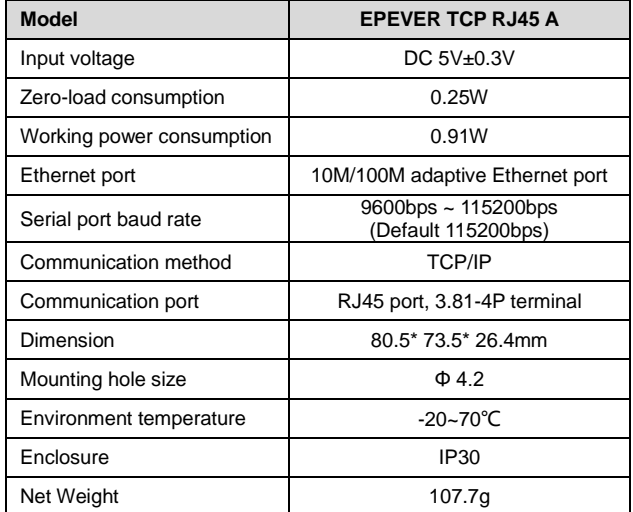

#### **Any changes without prior notice Version number**: **V1.2**